# Google Classroomの使い方

# 【家庭⽤】

令和3年8⽉27⽇

横浜市立宮谷小学校

### 1.1Google Classroomとは

教師と児童が円滑にコミュニケーションするための学習管理アプリです。

「クラス」と呼ばれるコミュニティをオンライン上に作成し、教師と児童の間でのコミュニケーシ ョンを活性化することができます。

また、google meetというアプリと連携することで、今後、感染が拡大して休校になったときな どに、オンライン授業や動画配信、出欠確認などを円滑に進めることができます。

保護者の皆様にはご家庭でのインターネット環境の整備や操作のお手伝いなど、ご負担をおかけ しますが、ご協力いただけると幸いです。

また、何か困ったことがございましたら、学校までお問合せいただければと思います。

次のページから、ログインの方法が書いてありますので、お試しください。

# 2.1Google Classroomへのログイン

①「Classroom」というアプリをタッチします。

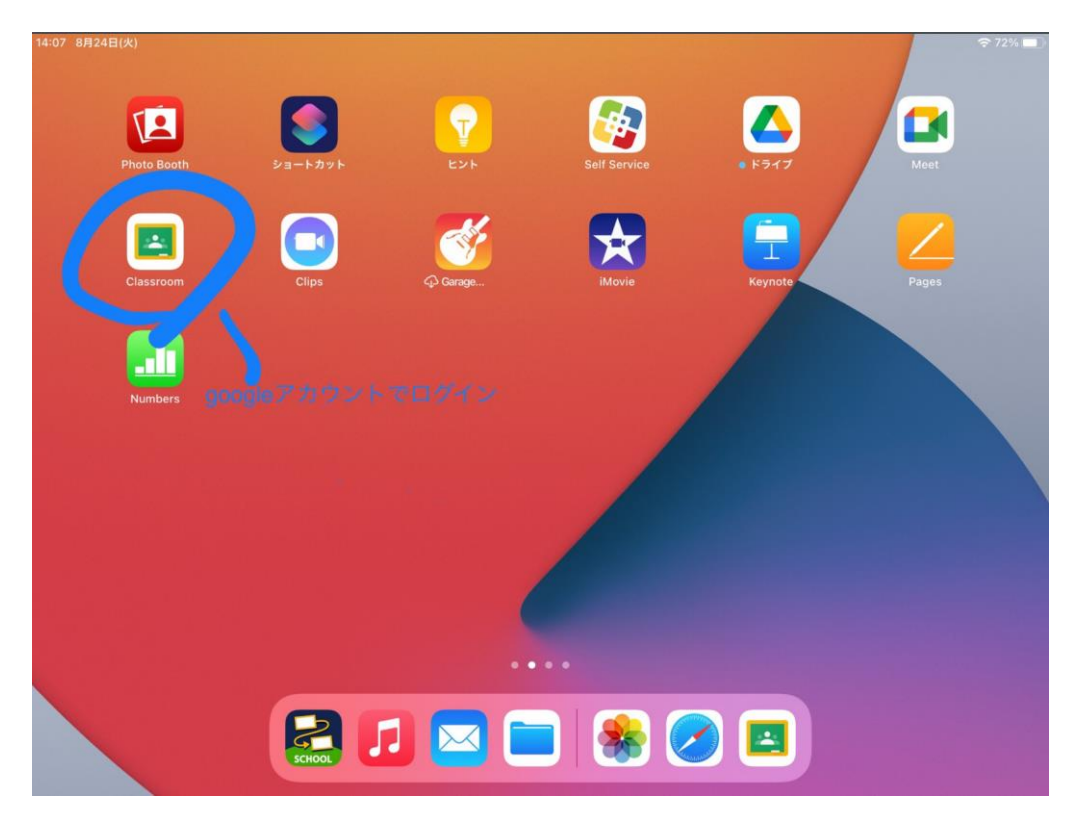

②配布された紙の「ユーザーID」を入力します。(「次へ」をタッチ)

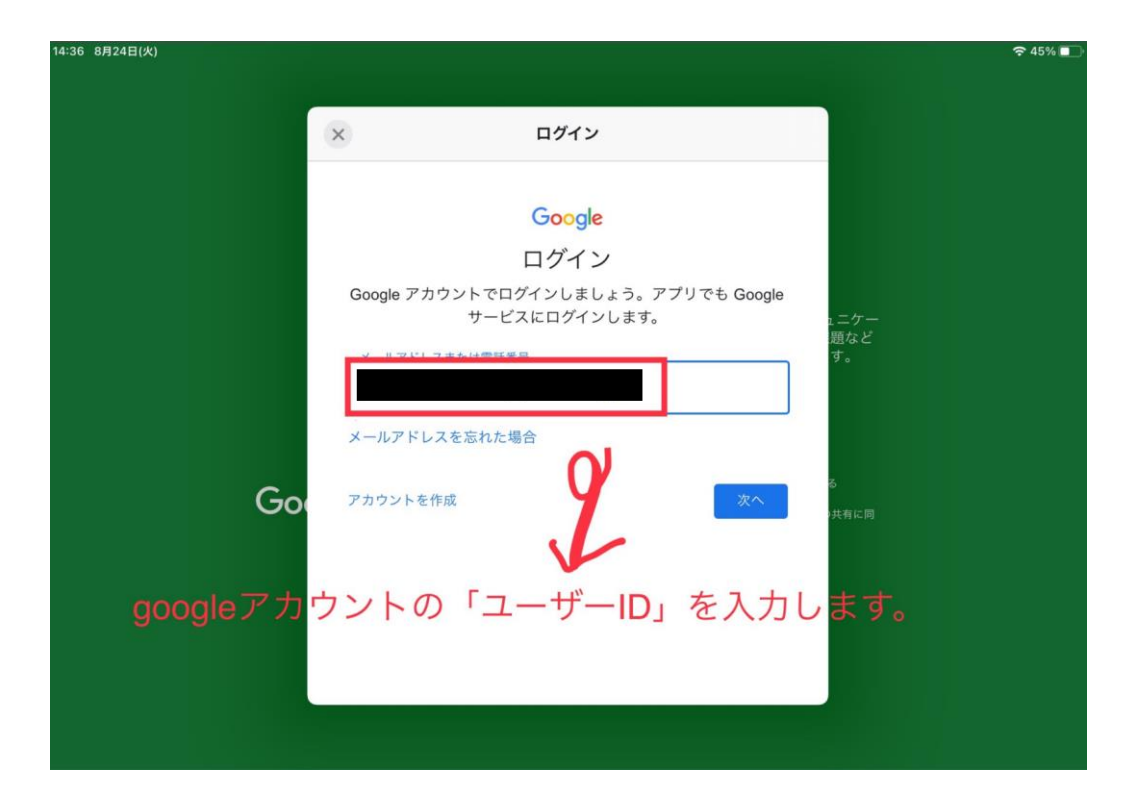

③配布された紙の「パスワード」を入力します。(「次へ」をタッチ)

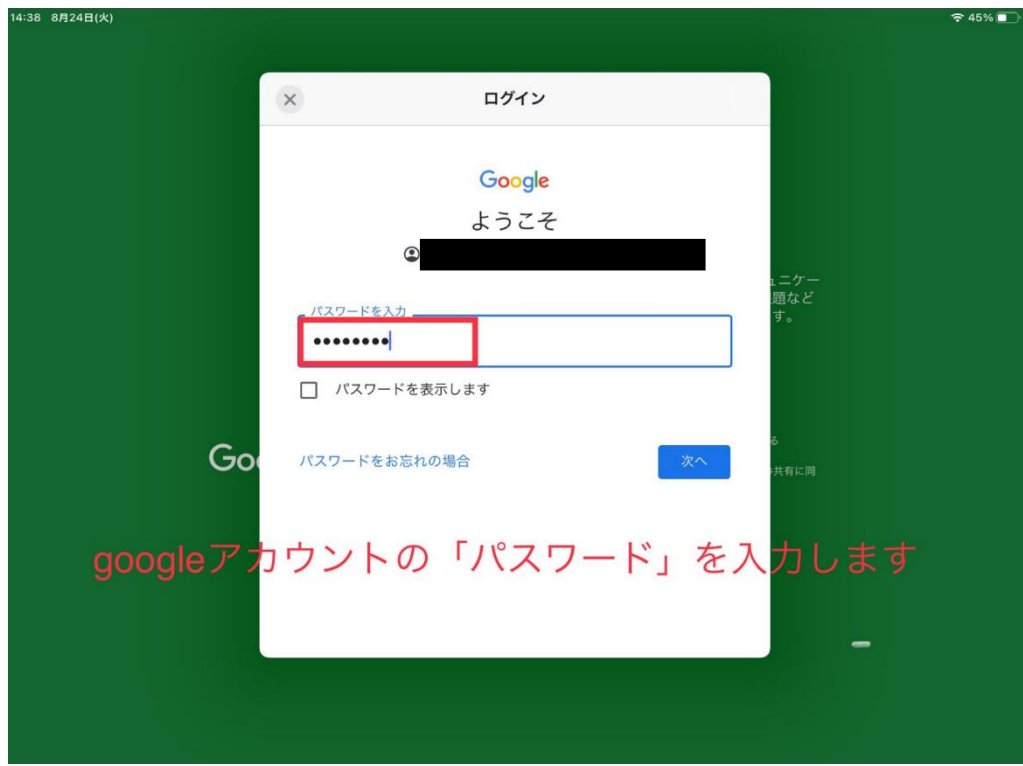

④「同意する」をタッチします。これで、ログインが終了です。

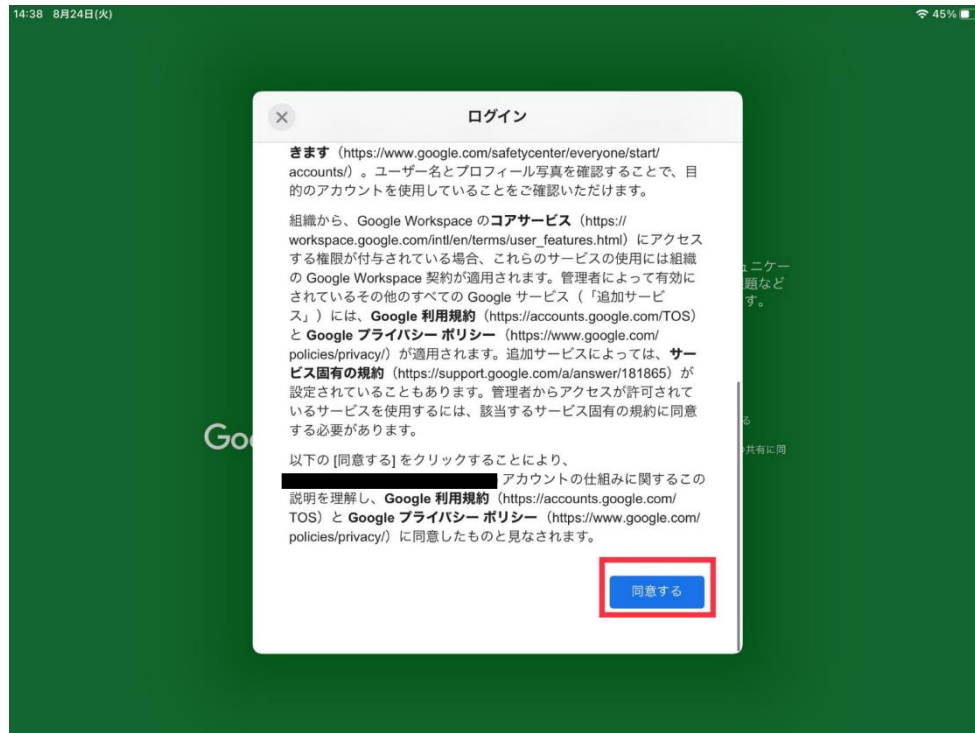

### 2.2クラスへの参加

①右下の「+」マークをタッチします。

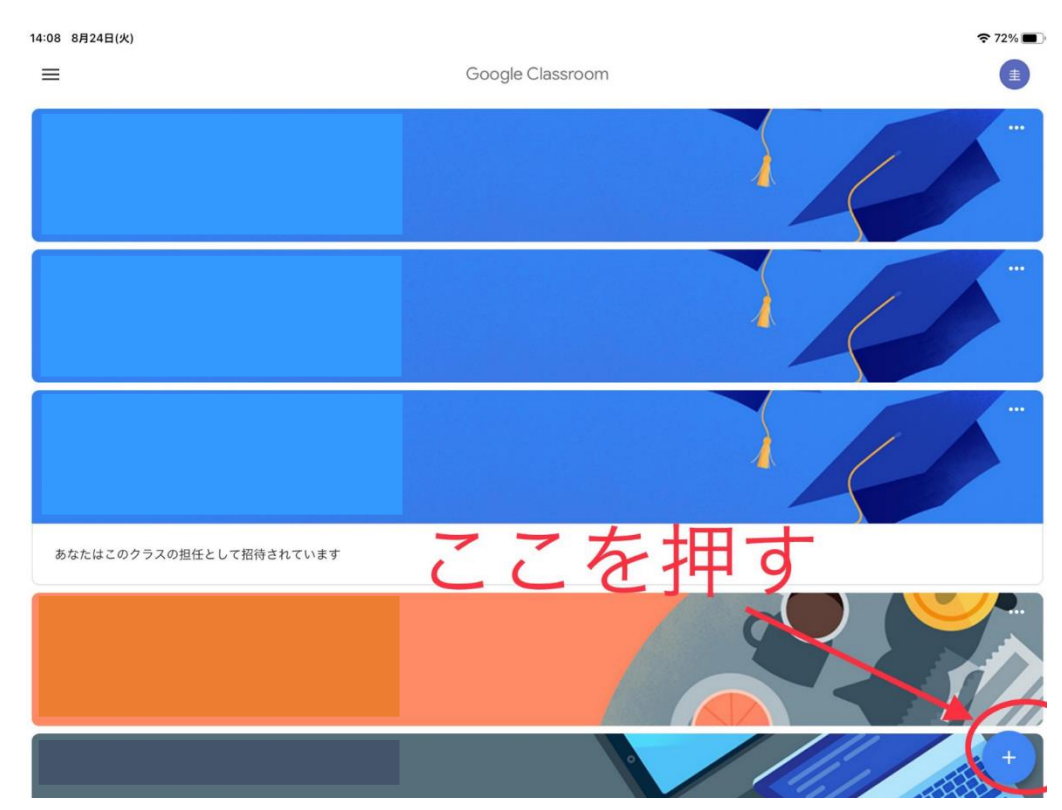

②「クラスに参加」をタッチします。

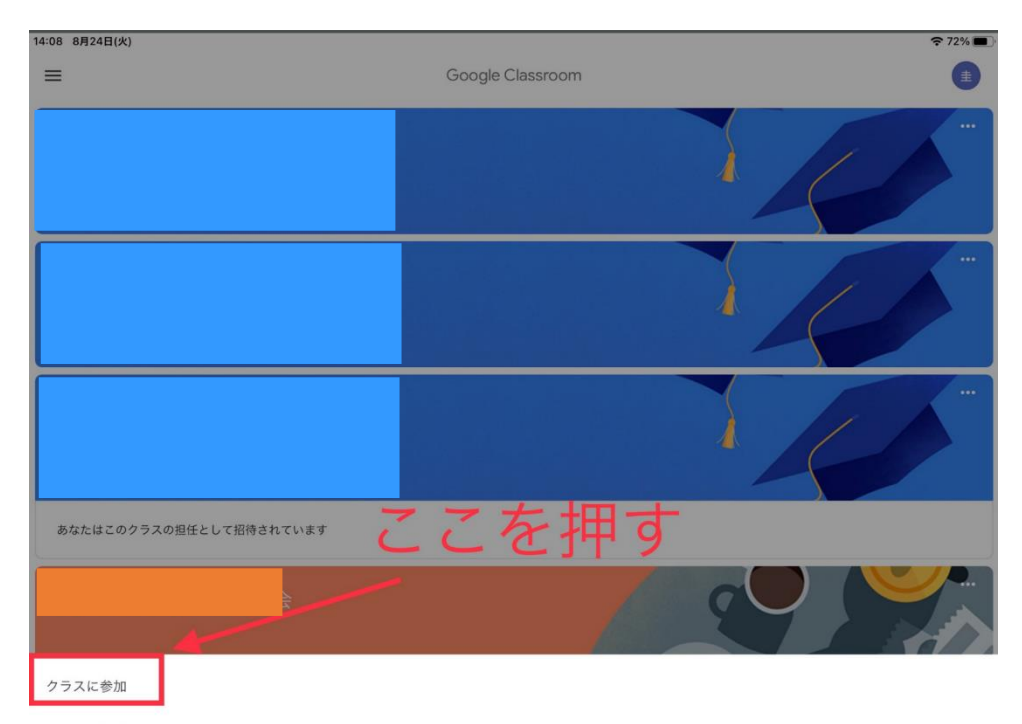

クラスを作成

③教師から教えてもらったクラスコードを入力します。

④右上の「参加」を押します。これで招待されたクラスに参加できます。

(お子様の所属クラス名のコミュニティに参加できていれば大丈夫です。)

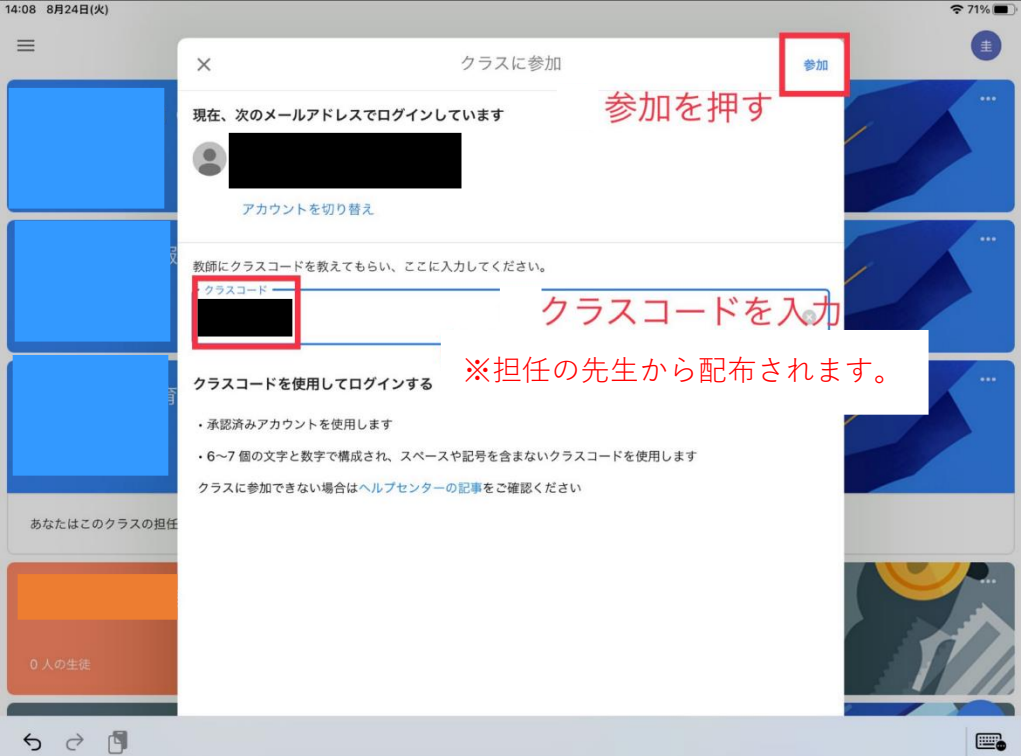

⑤「確認できました。」というメッセージを投稿してください。今回の確認はこれで完了です。

# 2.3クラス(ホーム画面)への戻り方

①左上の「≡」マークをタッチします。

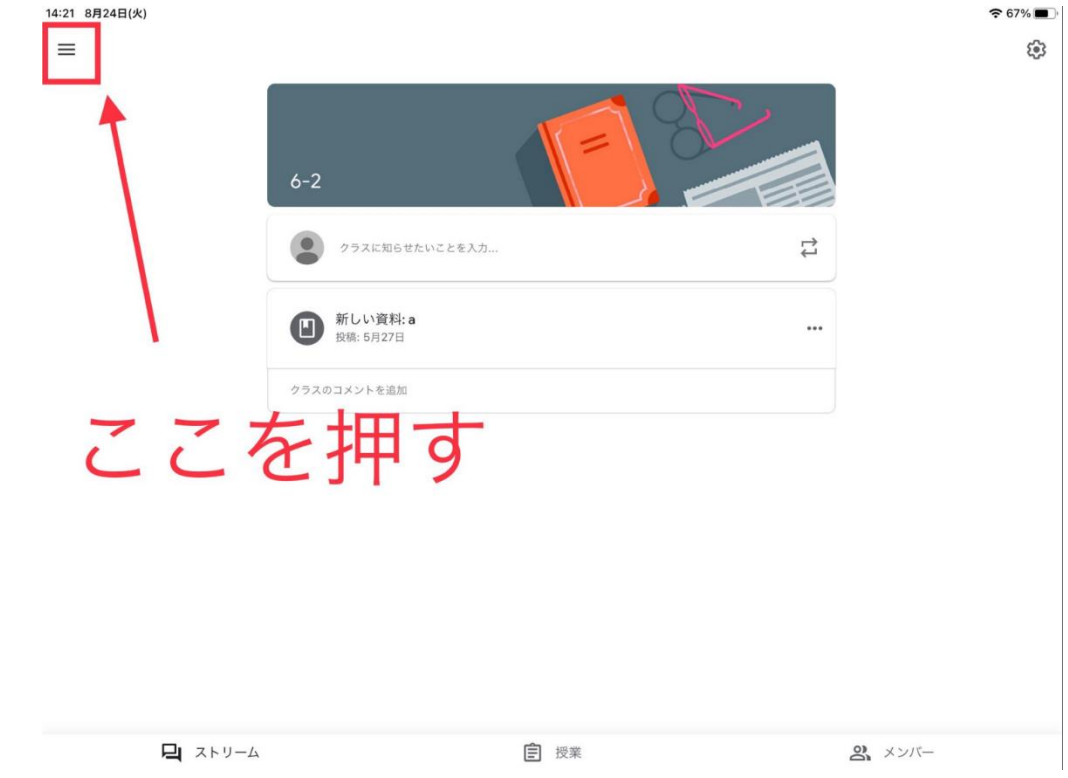

②「クラス」をタッチします。すると、最初の画面に戻れます。

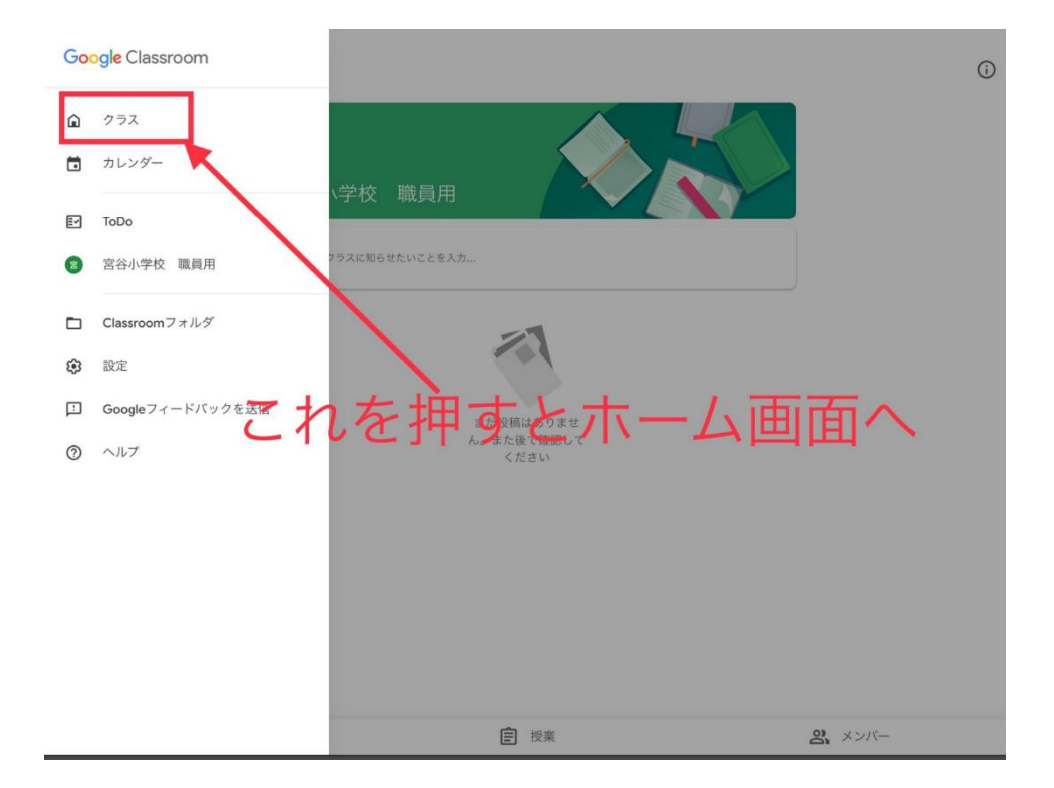

# 2.4Google Meet 利用の仕方

➀ホーム画面から、「Google Classroom」を開く。

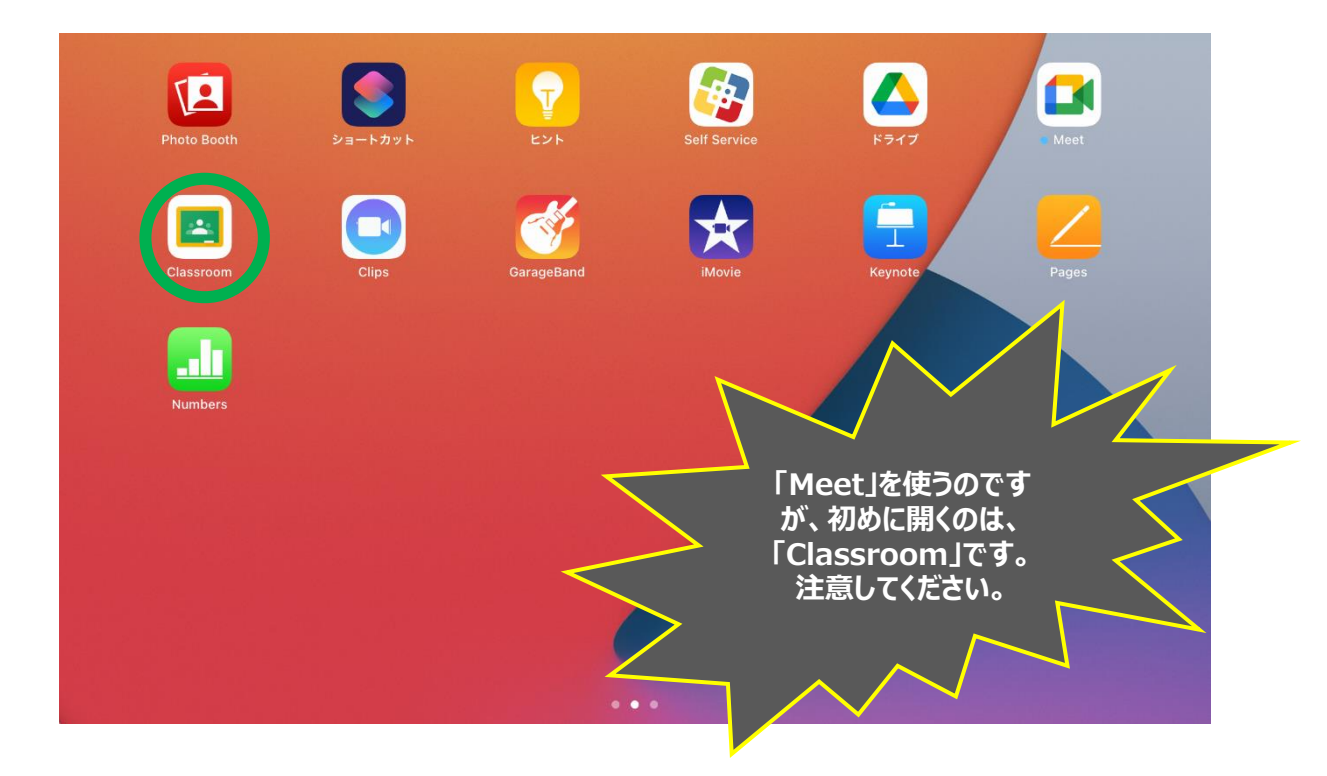

2.クラスを選択する。

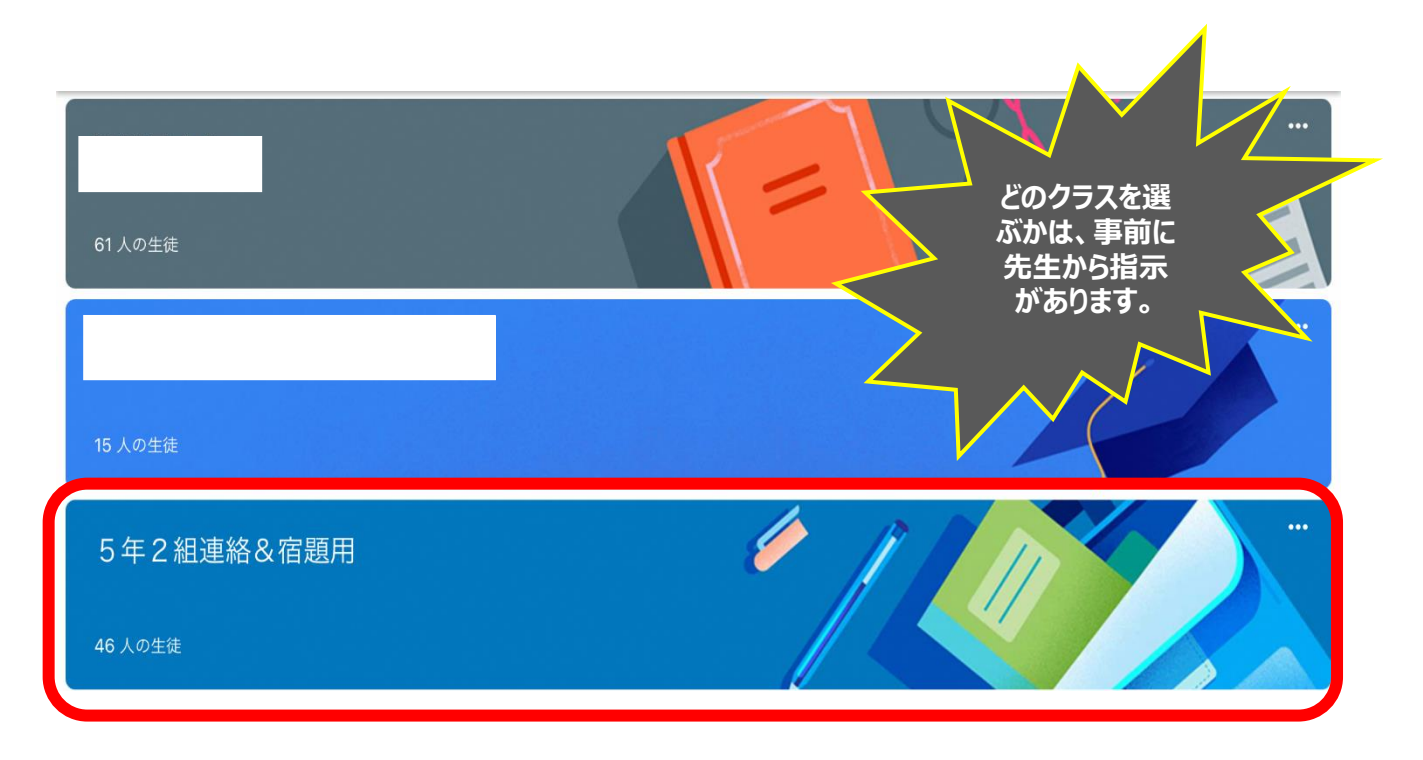

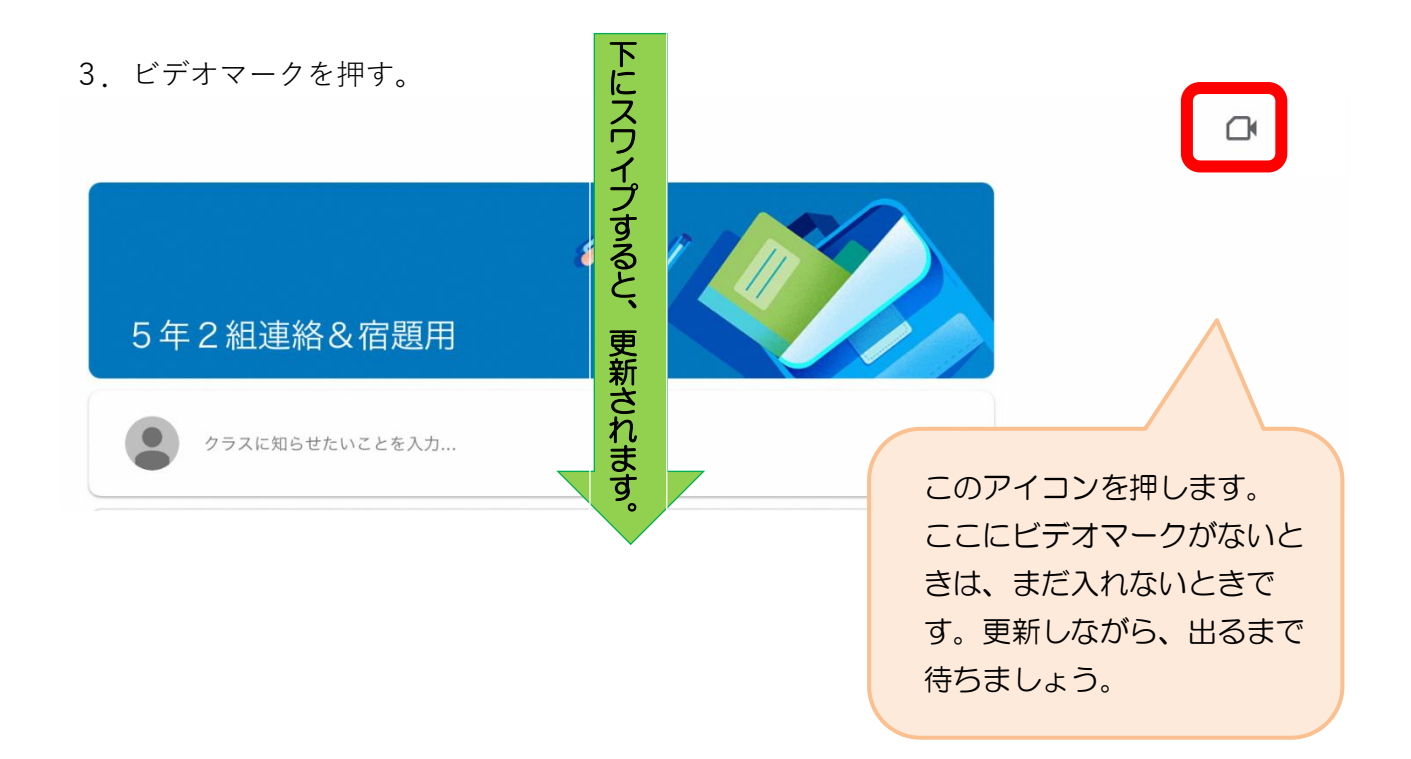

#### 4.「参加」を押す。

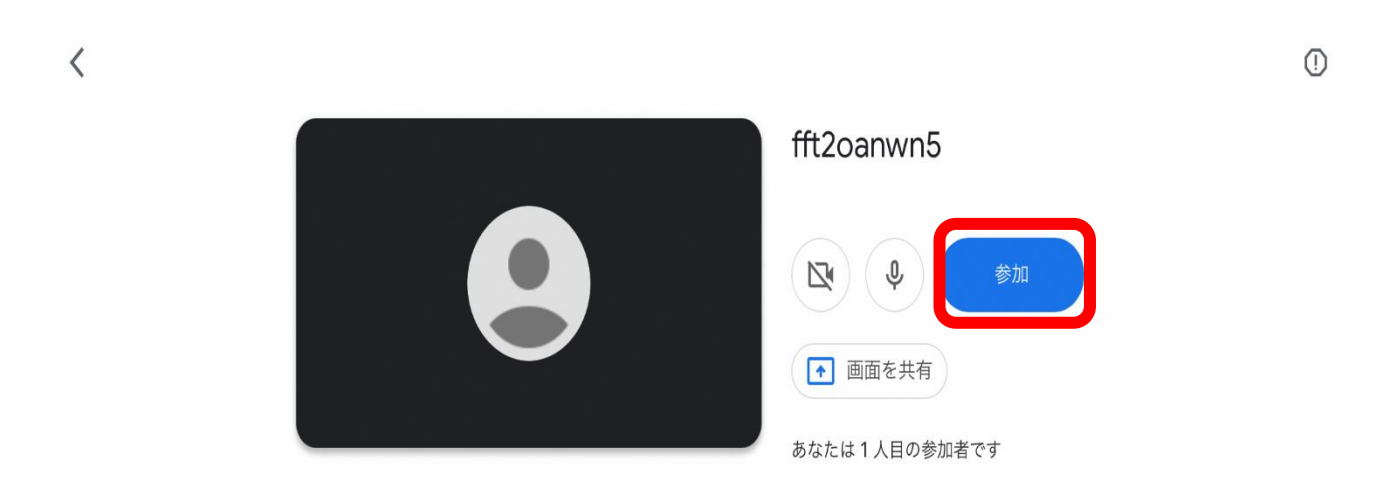

#### 5.これで完了です。

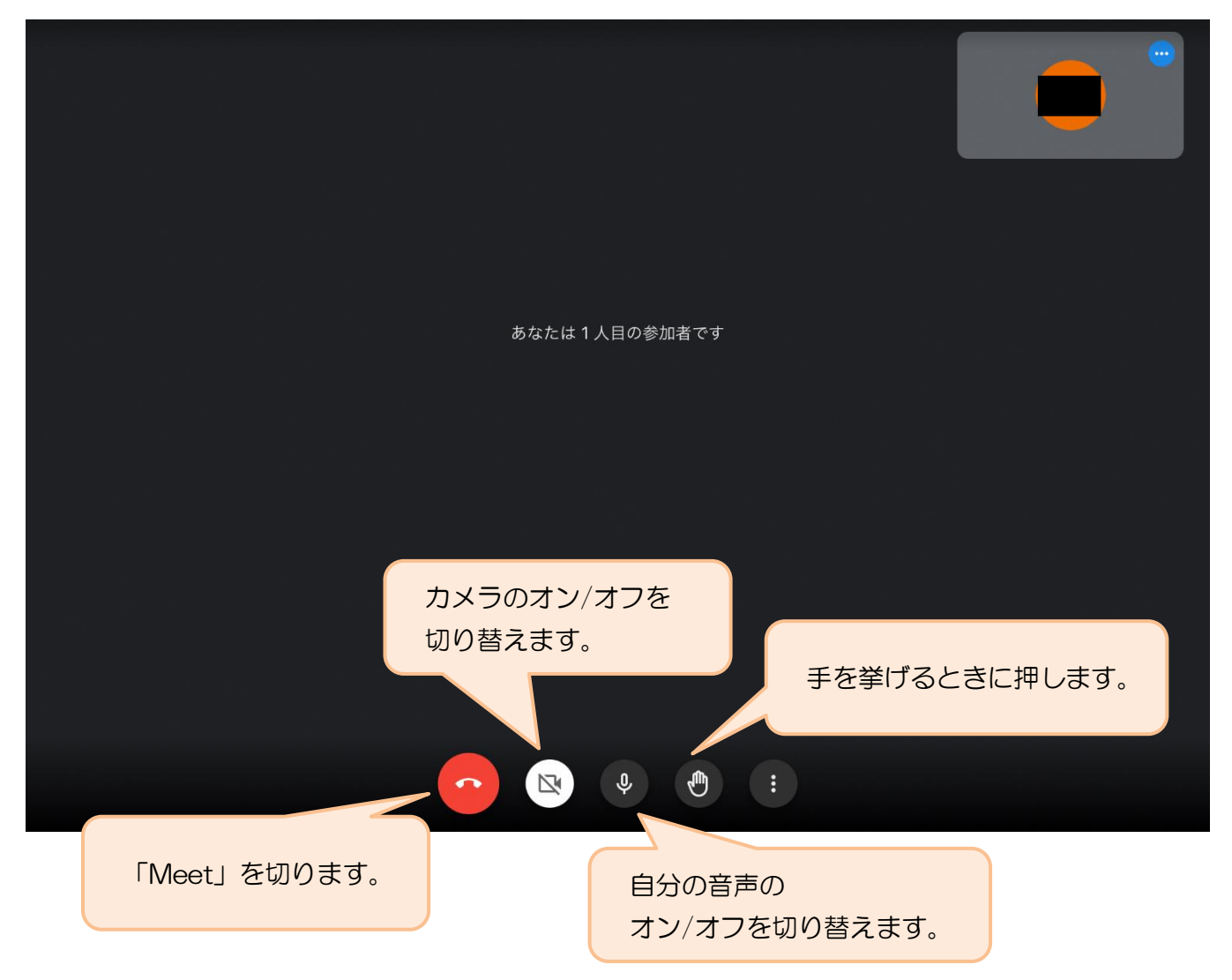